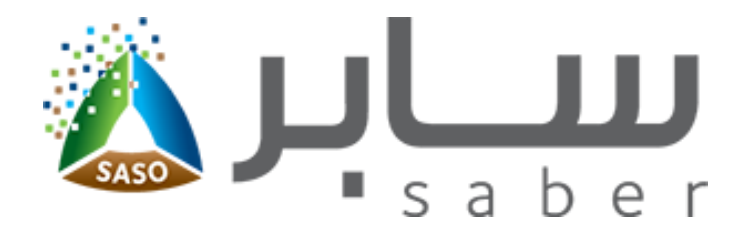

# **Training Guide for Self Declaration Request**

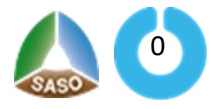

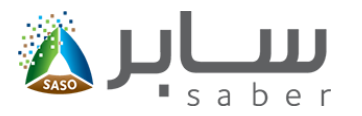

### **Table of Contents**

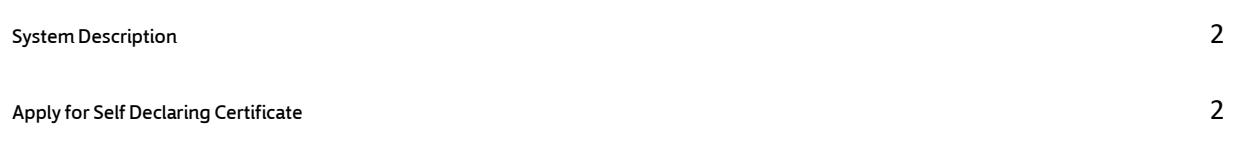

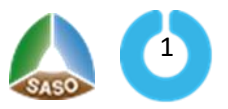

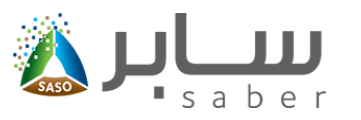

## <span id="page-2-0"></span>**System Description**

The objective of this system is to enable the facility to issue a (self-declaration certificate) for products that are not regulation and locallymanufactured.

## <span id="page-2-1"></span>**Apply for Self Declaring Certificate**

To access the Self Declaration Certificate Requestspage, the user will log-in through the system as follow:

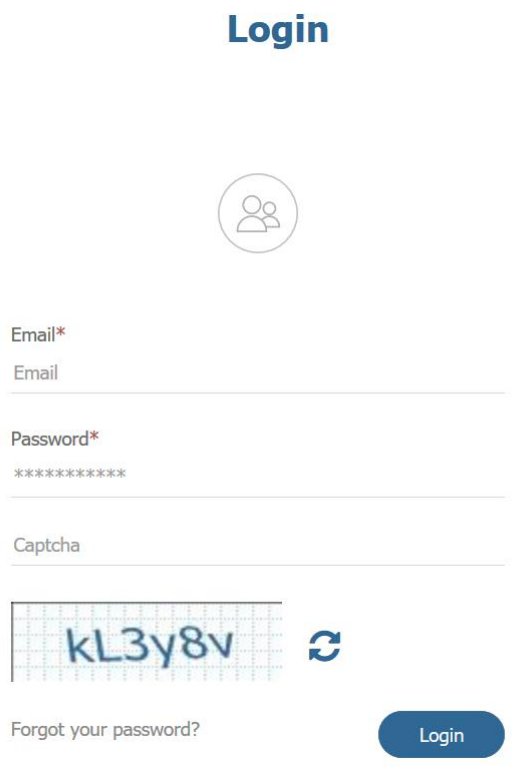

After the login process, the user will access the self-declaration request page by clicking "Self [Declaration Request"](https://172.20.249.199:444/ContactOfficer/SelfDecleration/selectproduct) on the home page as shown below:

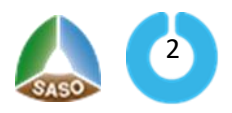

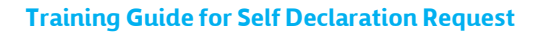

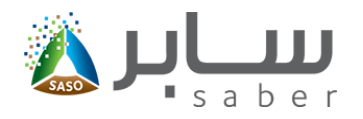

Home Manage Trademarks Manage Contact Officers Requests Fees v Certificates v **H** Add New Product Added Products (32) Added Products Regulated Non-Regulated Products 32 <sup>-</sup> Certificate of Conformity Request 25 Z Regulated **Imported Product** Local Product Local Product **Imported Product** Added Requests  $\bullet$  Regulated Non-Regulated Products **F** New Shipment Request For Imported Products Requests (122) Certificates (32) Added Requests **Active Certificates** 96 32 16 Conformity for regulated products 8 Shipment conformity Conformity Requests Self Declaration Request 1 Self Declaration Non-Regulated 4 Imported Products Model 26 **Expired Certificates** Active Certificates 2 Conformity for regulated products Shipment Requests Expired Certificates <sup>1</sup> Imported self declaration 1 Self Declaration certificates

All non-regulated locally manufactured productsadded to the system will be displayed to request a self-declaration certificate, the following data (product name in English, HS code, certificate status, barcodes and serial numbers) are displayed as follows:

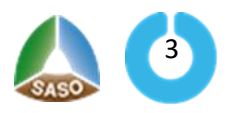

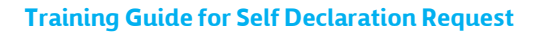

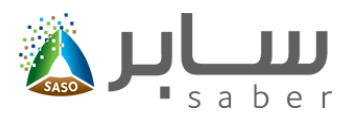

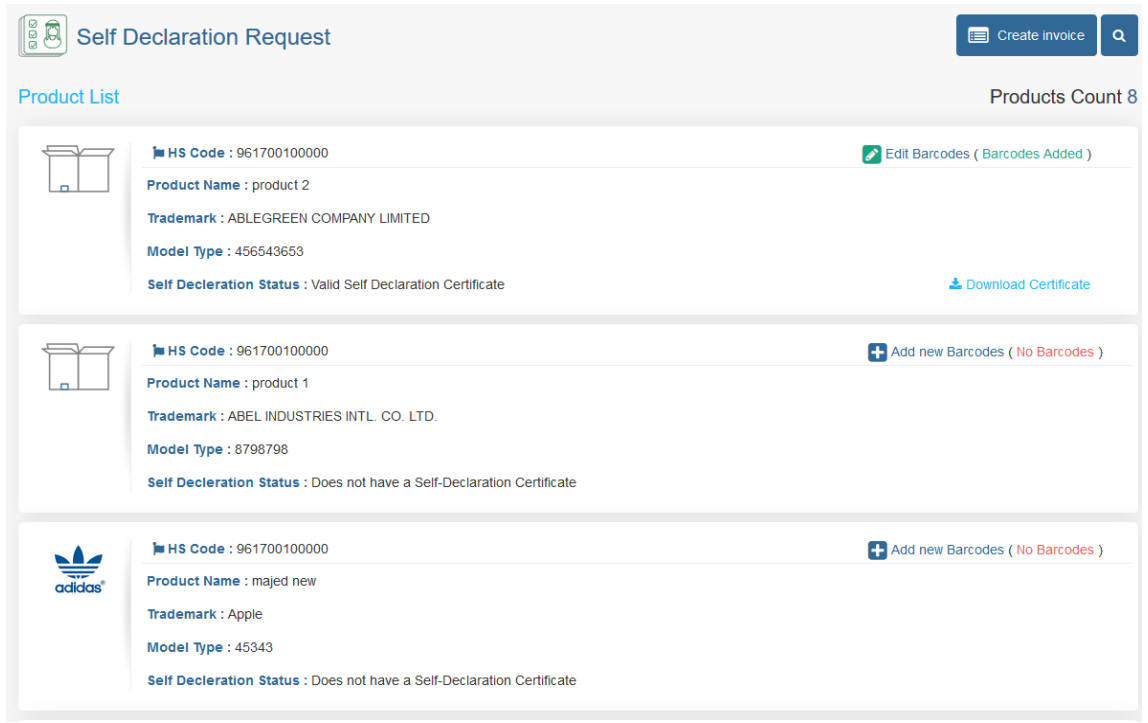

To enable the the user to create the invoice and issue the certificate , the user must add the barcodes

for each product and to do that the user will click on "[Add new Barcodes](https://172.20.249.199:444/ContactOfficer/SelfDecleration/AddProductBarcodes?productId=46482) " as shown below :

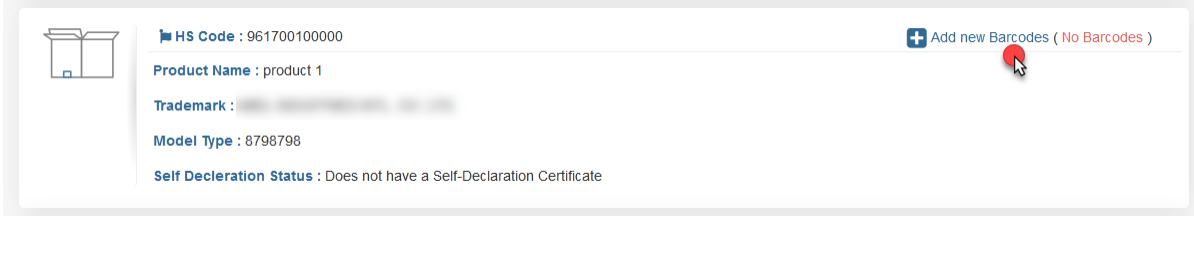

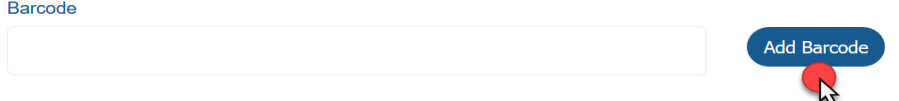

After adding the barcode, a message will appear to inform the user that the barcodes are successfully added.The user will press "Close" and press "back" button to return to the request page of the selfdeclaration certificate. The user can also add the serial numbers of the bar code by clicking "Add serial number" As follows:

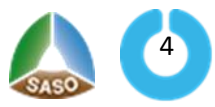

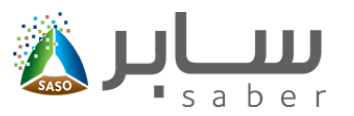

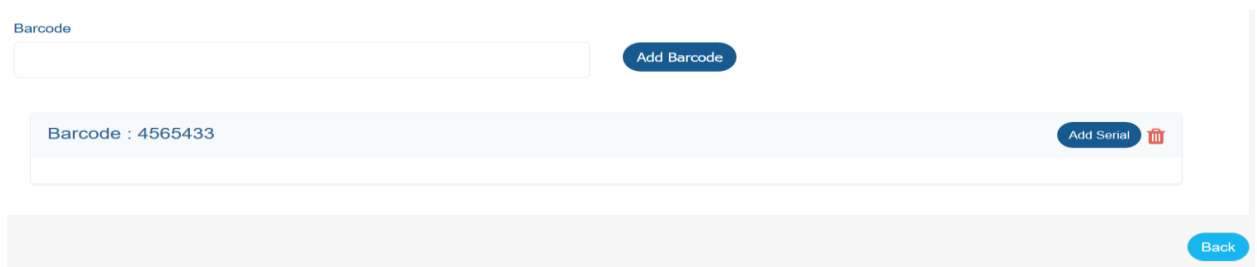

When you return to the request lists after adding the barcodes, the user will click on "Create Invoice" to select the products to issue a self-declaration certificate and then click on "issue self-declaration certificate" as shown below:

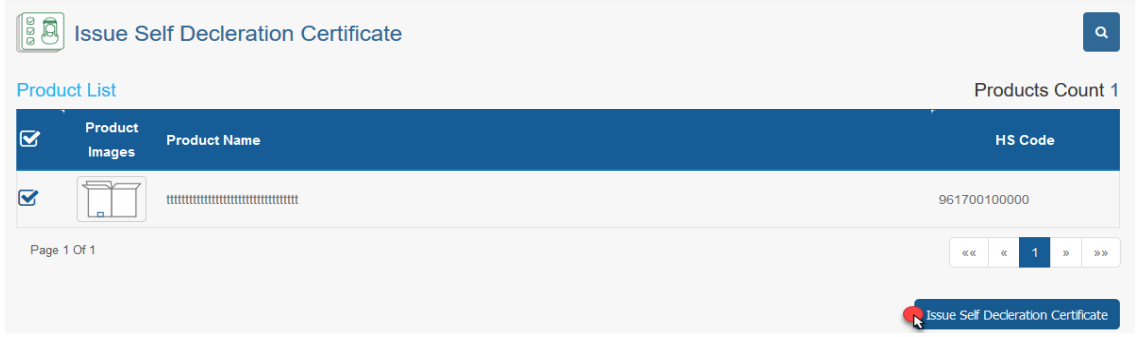

The system then displays the invoice creation confirmation message, the user verifies which products

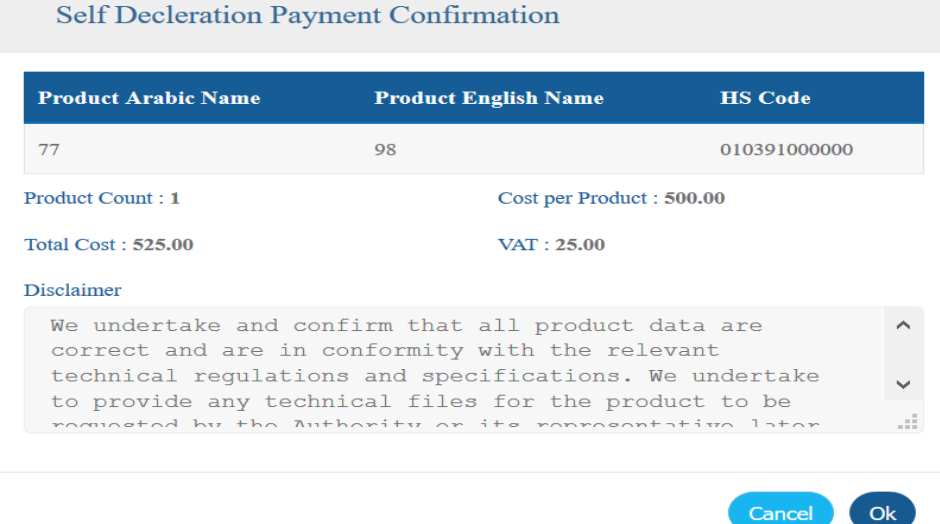

will be issued a certificate, the number of products and the total cost, and then clicks OK as follows:

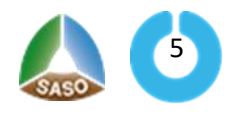

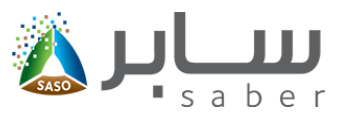

After that, the invoice details, SADAD number and the available payment options (SADAD, Mada, Visa,

Master card, and Apple Pay) will be displayed as follows:

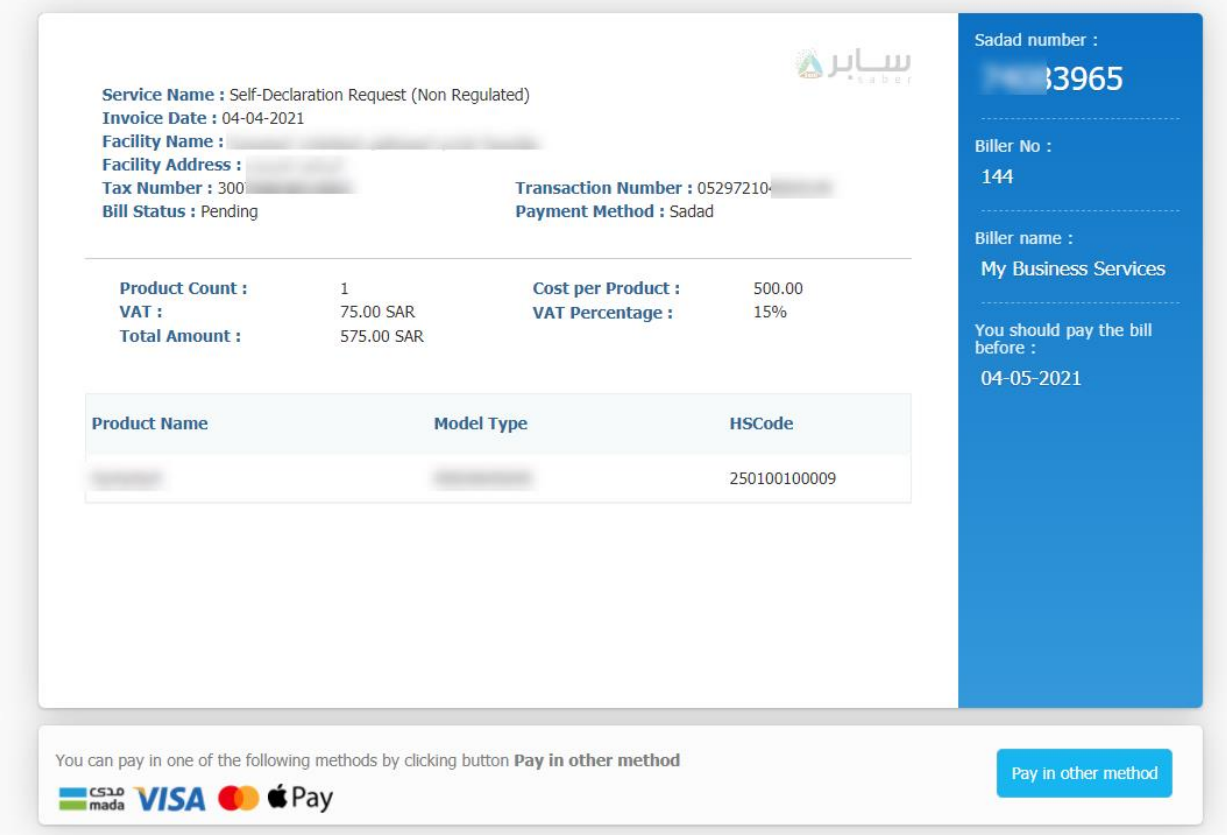

After payment of the invoice, the contact officer will be able to download the certificate through the list of options next to each product request as follows:

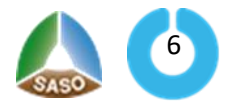

#### **Training Guide for Self Declaration Request**

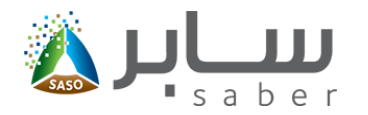

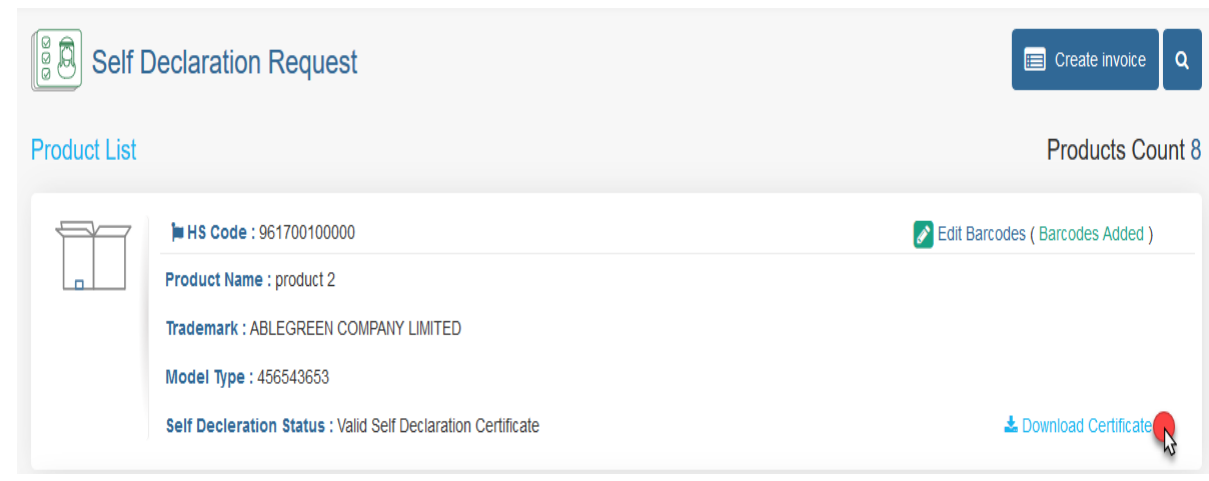

#### A non-regulated local product model certificate

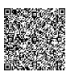

We (................... ....................) undertake and confirm that all product data are correct and are in conformity with the relevant technical regulations and specifications. We undertake to provide any technical files for the product to be requested by the Authority or its representative later. In case of incorrect data, we shall bear all dependencies resulting from this error.

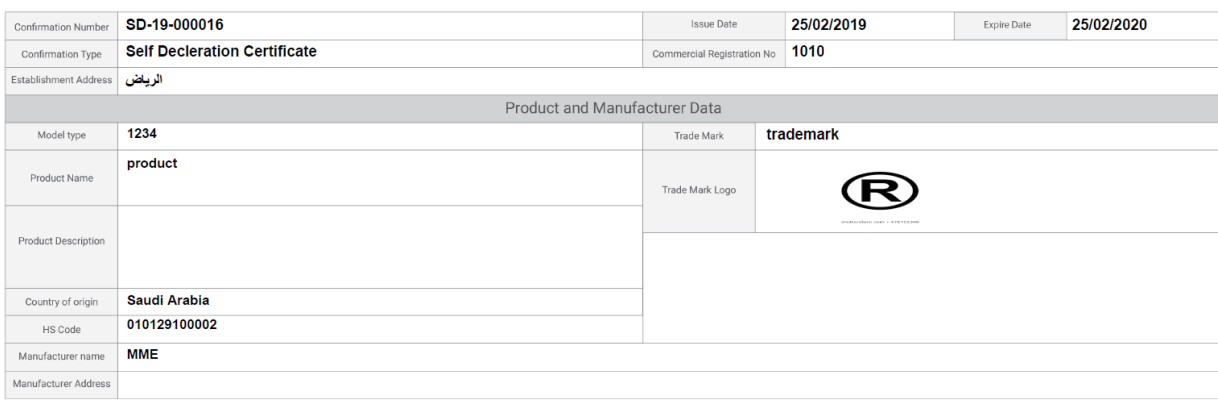

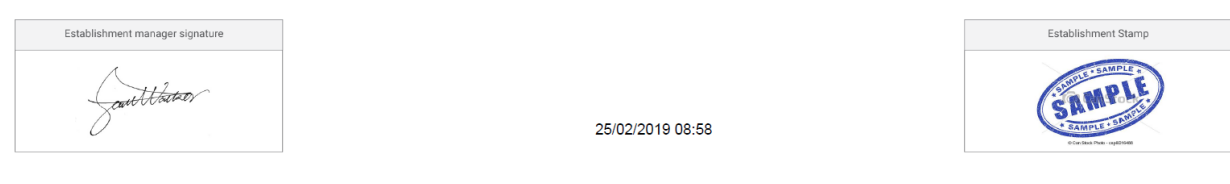

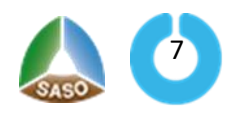